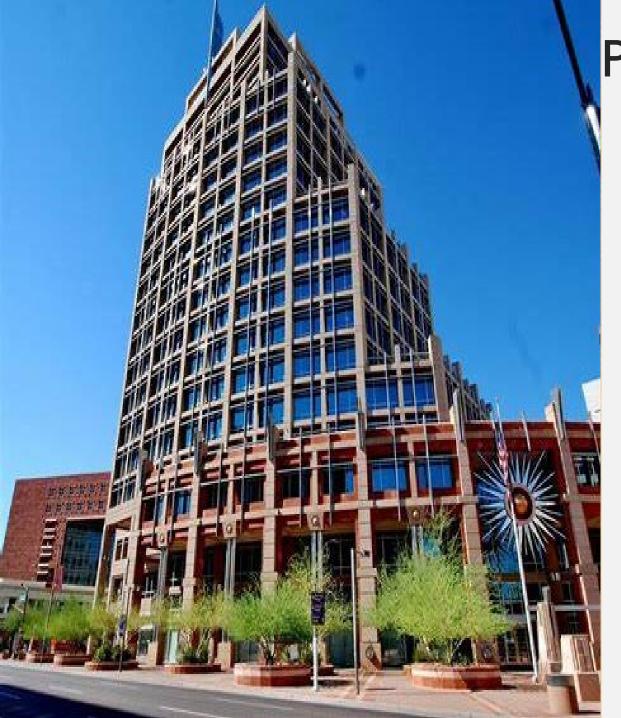

### PRE-SUBMITTAL MEETING

CITY OF PHOENIX
Water Services Department

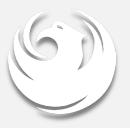

### SWEETWATER AVENUE SEWER RELIEF ENGINEERING SERVICES

PROJECT WS90500317
PROCUREPHX PRODUCT CATEGORY CODE: 925000000
RFx Number: 6000001519

December 15, 2023

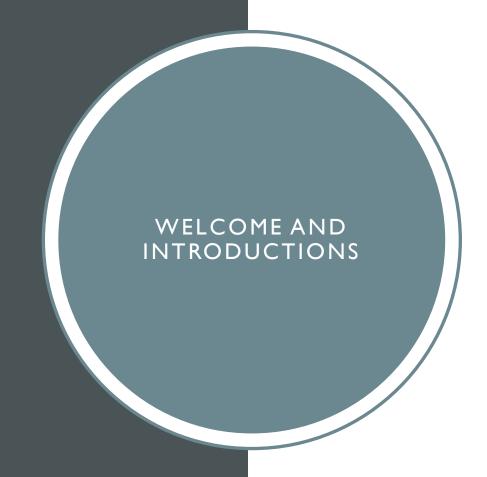

#### Tonja Lepur, Contracts Specialist I

Point of Contact for Submittals and RFQ Questions
Office of the City Engineer
tonja.lepur@phoenix.gov (602) 256-4107

#### **Breanna Connolly, Civil Engineer III, PE**

Water Engineering Design & Construction Management Water Services Department

#### Nicolas Zavala, Civil Engineer III, PE, Team Lead

Water Engineering Design & Construction Management
Water Services Department

#### AGENDA

Meeting Overview

Scope of Work/Services

SOQ Evaluation Criteria / RFQ Overview

Submittal Requirements (Page Count, Disqualifications)

Important Dates: Selection Schedule

Websites

ProcurePHX / RFx Electronic Submittal

To be added to the Attendance Sheet, send an email by 5:00 PM today to tonja.lepur@phoenix.gov with the following:

MEETING OVERVIEW Sign-in sheet and PowerPoint will be posted on City of Phoenix's ProcurePHX system (RFx: 6000001519):

https://eprocurement.phoenix.gov/irj/portal

(or)

https://solicitations.phoenix.gov/

It is your responsibility as a RFQ holder to determine, prior to submittal, if any Notifications have been issued.

This is your ONLY opportunity to discuss this solicitation with City staff.

#### PROJECT DESCRIPTION/BACKGROUND

- New 15-inch and 18-inch gravity sewer to relieve the existing 12-inch sewer
- Construction planned for FY 26/27

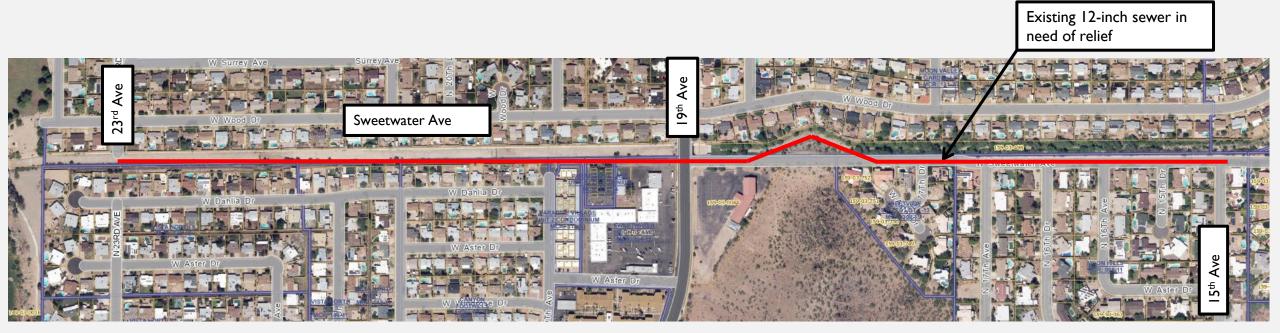

## SCOPE OF WORK

- \*Replace approximately 5,000 linear feet of existing 12-inch sewer with new 15-inch and 18-inch sewer along Sweetwater Avenue from 23<sup>rd</sup> Avenue to 15<sup>th</sup> Avenue (MH31-25-305 to MH31-24-201).
  - Alignment study
  - Sewer capacity
  - Easements and licenses as required
  - Data collection and field survey
  - Utility investigation and coordination
  - Geotechnical investigation

## SCOPE OF WORK CON'T

- Public information services
- Design documents (technical specifications, special provisions, cost estimates, construction drawings, etc.)
- Progress meetings and review workshops
- Coordination with other City departments and outside agencies
- Dobtain all required permits and approvals (environmental, archeological, biological, etc.)
- Provide bid phase assistance

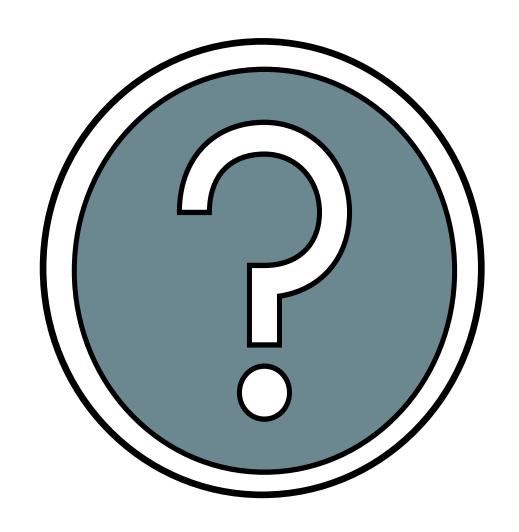

## QUESTIONS

FOR THE PROJECT MANAGER

#### SOQ EVALUATION CRITERIA

The selection of the Consultant will be based on the following qualifications:

| A. | Design Experience of the Prime Firm | (max. I50 pts) |
|----|-------------------------------------|----------------|
|----|-------------------------------------|----------------|

- B. Construction Administration and Inspection Experience of the Prime Firm (max. 150 pts)
- C. Design Experience of the Key Personnel and Subconsultants (max. 125 pts)
- D. CA&I Experience of Key Personnel and Subconsultants (max. 125 pts)
- E. Project Understanding and Approach (max. 300 pts)
- F. Staffing Information for Key Personnel (max. 150 pts)
- G. Reference Check (max. 21 pts.\*)

\*These points are in addition to the 1,000 points for the SOQ.

Maximum number of points is 1,000

Provide responses in the order listed in the RFQ

Be complete, be concise

### SUBMITTAL REQUIREMENTS

### MAXIMUM pages permitted is 12 pages

The following will <u>NOT</u> be counted in the max page count:

- Front and back covers
  - •Information Sheet
  - Table of Contents

#### **Grounds for disqualification:**

- Failure to submit <u>electronically</u> through the ProcurePHX online portal by the due date and time
- Submit under the wrong RFx number
- Violating "Contact with City Employees" policy

Submit One (I) page <u>Information Sheet</u>: project title/number; RFx number; firm name, address, phone number, vendor number; project contact person name, title, email address and signature. Do not include any additional information.

Paper Size 8½" x 11"; Font size no less than 10 pt. May submit portrait or landscape.

Each page containing resumes, evaluation criteria, and additional content will be counted toward the maximum page limit.

Pages that have project photos, charts and/or graphs will be counted toward the maximum page limit noted above.

### SELECTION PROCESS

Each SOQ will be evaluated according to the evaluation criteria in the RFQ.

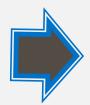

Up to 1 consultant will be selected.

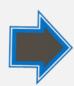

A contract will be executed upon completion of negotiations of contract terms and City Council approval.

Event: Date:

Pre-submittal meeting December 15, 2023

SOQs Due January 5, 2024

Selection Notification Mid January 2024

Scope of Work Meeting Mid January 2024

IMPORTANT DATES: SELECTION SCHEDULE

#### PROCUREMENT WEBSITE

https://www.phoenix.gov/streets/procurementopportunities/

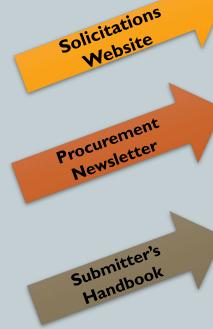

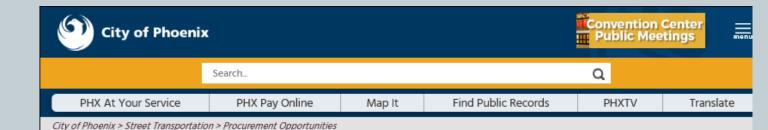

### Consulting & Construction For Capital Improvement Programs

Design and Construction Procurement coordinates the contracting process for capital improvement projects using Design-Bid-Build, Job Order Contracting, Design-Build, and Construction Manager at Risk project delivery methods. The section handles all aspects relating to the contracting process from advertisement through contract award and execution under A.R.S. Title 34 and the direction of the City Engineer.

\*EFFECTIVE MONDAY, MARCH 11, 2019 ALL DESIGN AND CONSTRUCTION PROCUREMENT WEB PAGE LINKS NOW DIRECT TO THE MAIN CITY OF PHOEN SOLICITATIONS PAGE.

Current Opportunities – Request for Qualifications, project plans, and specifications for projects that are currently available, as well as project amendments, notifications, plan holders list, pre-bid or pre-submittal sign-in sheets and PowerPoint presentations.

**Project Interviews** – Firms recently short-listed to participate in interviews for professional services and construction opportunities, as well as firms short-listed for 2-Step procurement processes.

**Bid Results and Project Selections** - Preliminary and final bid results are for Design-Bid-Build procurement opportunities. Preliminary bid results do not reflect the responsiveness or responsibleness of any received bids. Project Selections identify firms to be awarded professional services and construction opportunities with the City.

Subscribe to Procurement Newsletter – Register to be on the distribution list for the free weekly newsletter that advertises design and construction opportunities.

In an effort to decrease paper costs, Design and Construction Procurement will place all construction plans, specifications, and addendum/notification on the City of Phoenix website for downloading. Interested parties can download the information and print at their own offices or copy the informatio to a disk and take to any reprographics company of their choice.

#### Other Useful Resources

Protest Policy

Submit Protest to City Clerk

Submitter's Handbook

Public Records Request

SBE/DBE Directory

## CITY OF PHOENIX SOLICITATIONS WEBSITE

- Project-specific RFQs, Notifications, Sign-in Sheets, PowerPoint Presentations
- Link to "Tabulations, Awards and Recommendations" web page

https://solicitations.phoenix.gov

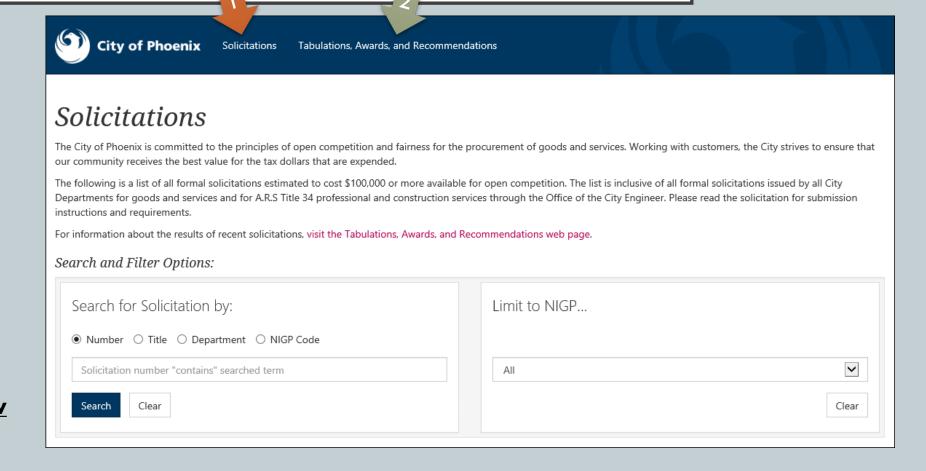

# RFX HINTS & TRICKS

Brief overview for online submissions

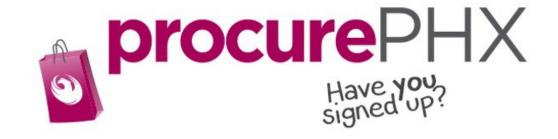

#### RFX OVERVIEW

Vendor Registration

Login

Viewing Solicitations

Subscribe to Notifications

Uploading & Attaching SOQ

Submitting SOQ

Checking Response Status

Editing Response

FAQ

Tips & Tricks

Things to Remember

Questions

#### REGISTRATION

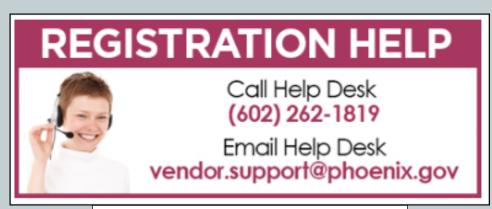

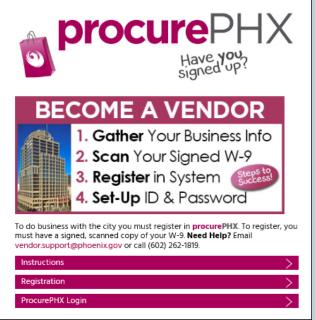

All Firms **MUST** be registered in the Vendor Management System **PRIOR TO** submitting a Proposal

New Firms – After registering, the City will send an e-mail with a vendor **number** in approximately two days

Information on how to register with the City is available at:

https://www.phoenix.gov/finance/vendorsreg

#### LOGIN TO PROCUREPHX

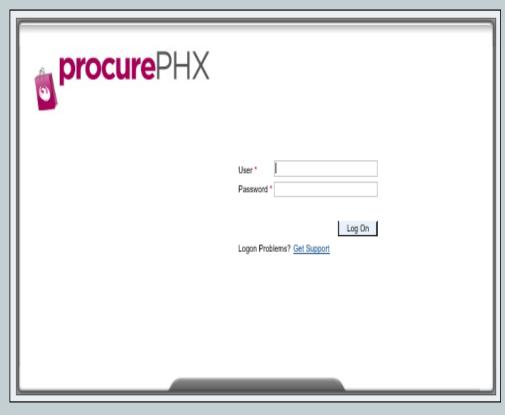

If your firm is already registered with the City of Phoenix's ProcurePHX system, visit <a href="https://eprocurement.phoenix.gov/irj/portal">https://eprocurement.phoenix.gov/irj/portal</a> to login and access the electronic solicitation

Product Category Code is: 925000000 RFx (Event) Number is: 6000001519

Note: The **VENDOR NUMBER** is to be included on the cover of the Statement Of Qualifications

#### RFX HOME SCREEN

Once you are logged in to the ProcurePHX portal:

Select **RFx** and **Auctions** tab on the top Ribbon

You will be taken to the **RFx Overview** (Event) Page

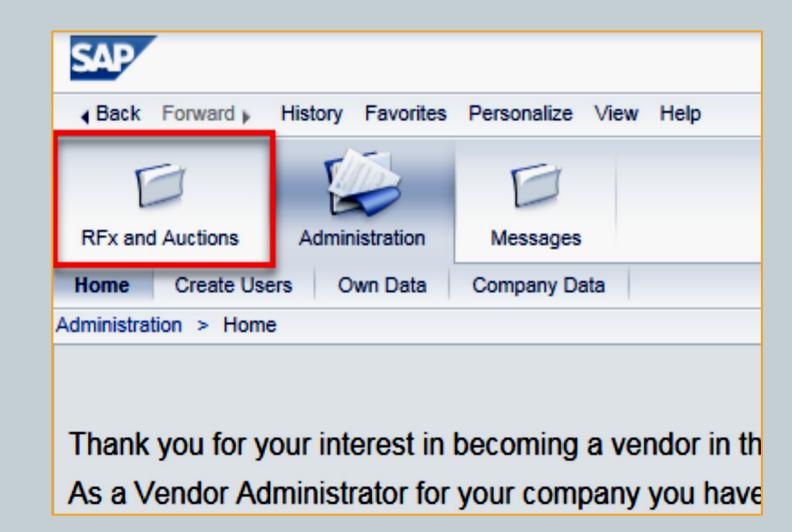

### FINDING SOLICITATIONS

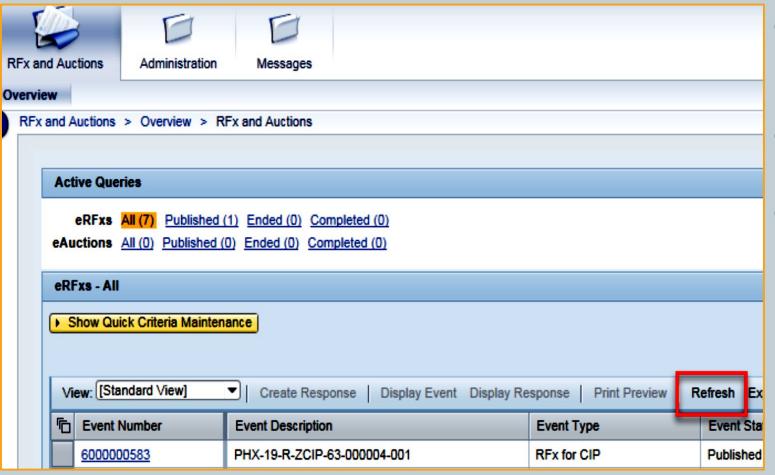

- Click the Refresh Button on the RFx Overview (Event) Page to see the most current information.
- Find the solicitation you'd like to view from the list, by RFx (Event) Number.
- For this solicitation, your RFx (Event)
  Number is: 6000001519

#### VIEW SELECTED SOLICITATION

Click the gray box next to the RFx (Event) Number you'd like to view.

#### 2. Click **Display Event**

This will open a new window to view the selected RFx

\*If you don't see the new window, check your **POP-UP BLOCKER**.\*

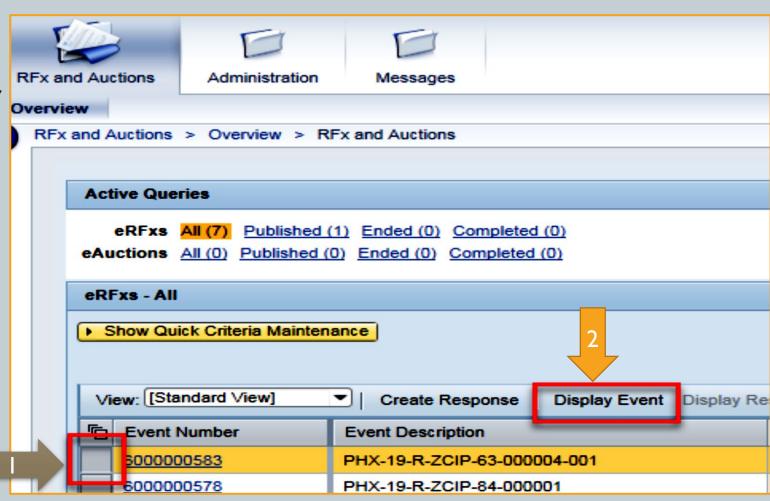

## WOULD YOU LIKE UPDATES ON THIS SOLICITATION?

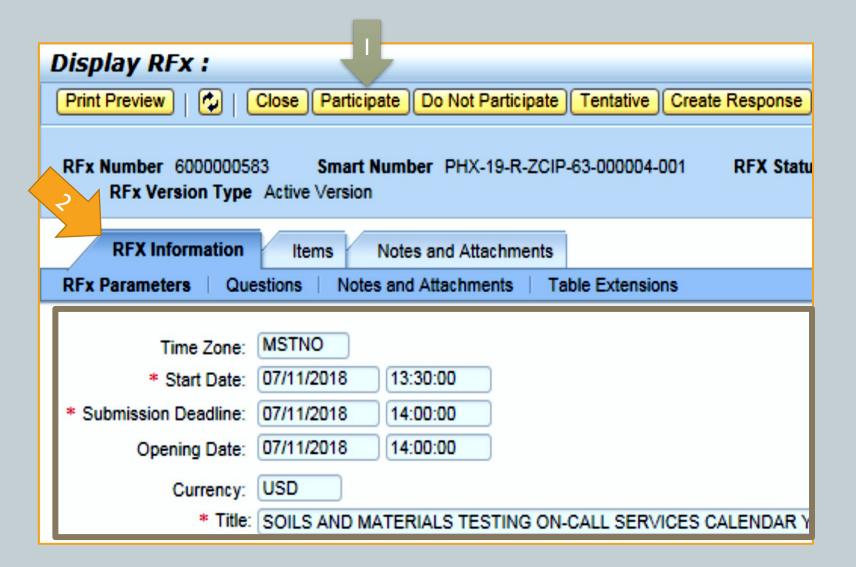

## Update your **Participation Status** accordingly

- Click **Participate**. This will ensure you to get email notifications regarding your RFx Event, i.e. Notifications, New Attachments.
- Review RFx InformationTab for Start/Due dates/Title of Solicitation

## DO YOU WANT TO SUBMIT FOR THIS SOLICITATION?

- Click CreateResponse
- 2. Review **Notes and**Attachments Tab for the RFQ, Pre-Submittal Presentation,
  Attendance Sheet, and Notifications, etc.

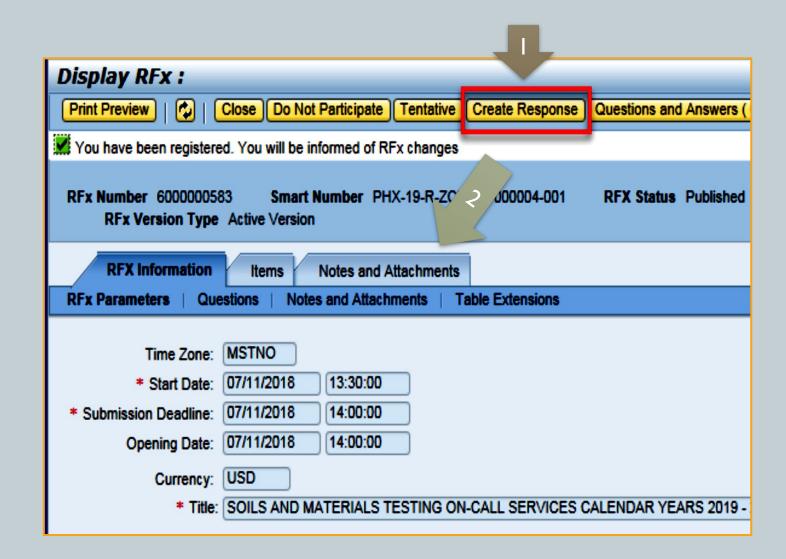

#### HOW TO UPLOAD YOUR SOQ

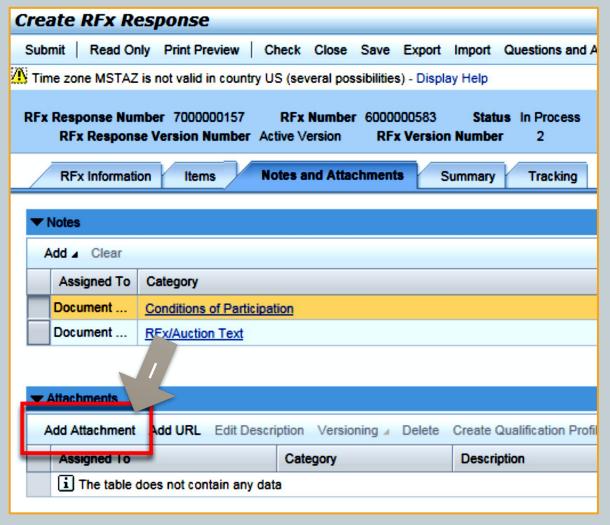

- 1. Attach SOQ by clicking **Add Attachment**, there will be a separate pop up window
- Click **Browse** in the pop up window to navigate to the desired attachment document

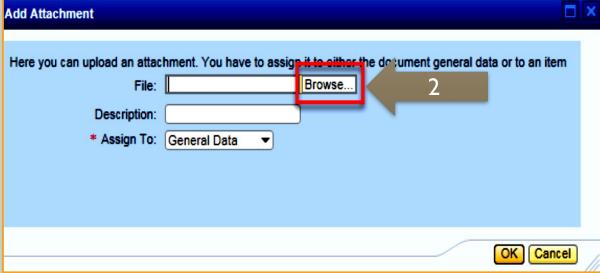

#### ADDING AN ATTACHMENT

- Once you've selected your document, add a Description and then click **OK**
- 2. The **Summary** Tab provides a high-level overview of your RFx Response
- 3. Under description click the <a href="blue link">blue link</a> to double check the file that has been uploaded

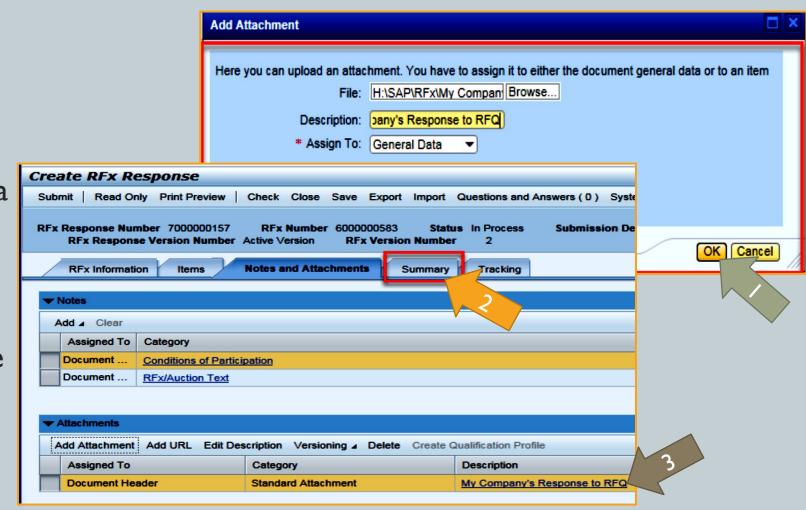

- 1. Click the **CHECK** button to ensure no system errors
- 2. Click the **SUBMIT** button to submit your RFx response

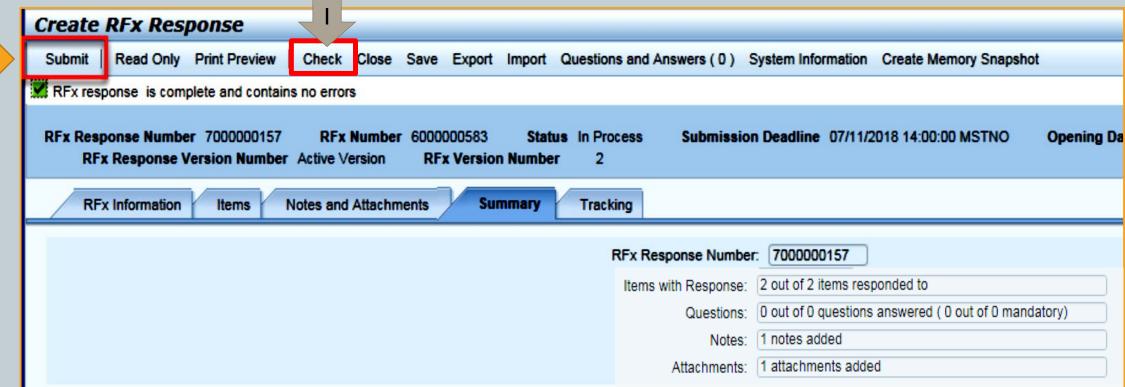

#### RFX RESPONSE SUBMITTED

- You will see a RFx response message that your response was submitted. No email notification will be sent.
- 2. Confirm you have the **required number of attachments** listed, as outlined in the RFQ.
- 3. Click Close and return to the RFx Overview (Event) Page.

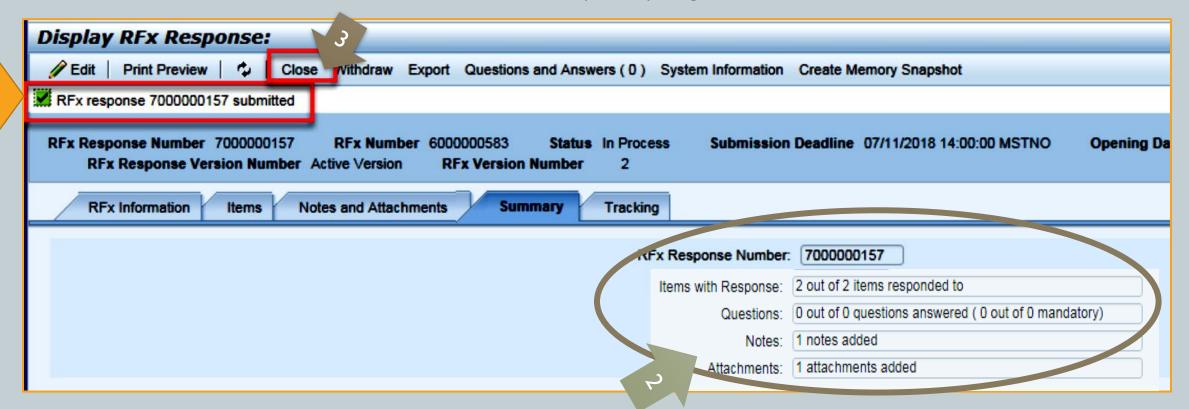

#### CHECKING THE RESPONSE STATUS

- Click **Refresh** on the RFx Overview (Event) Page.
- 2. Locate the desired RFx (Event) Number, and scroll to the right.
- Your Response Status should display 'Submitted'.

Note: A Response Status of In Process, or Saved indicates you are still in edit mode, and need to complete steps before the system will update your RFx response to Submitted.

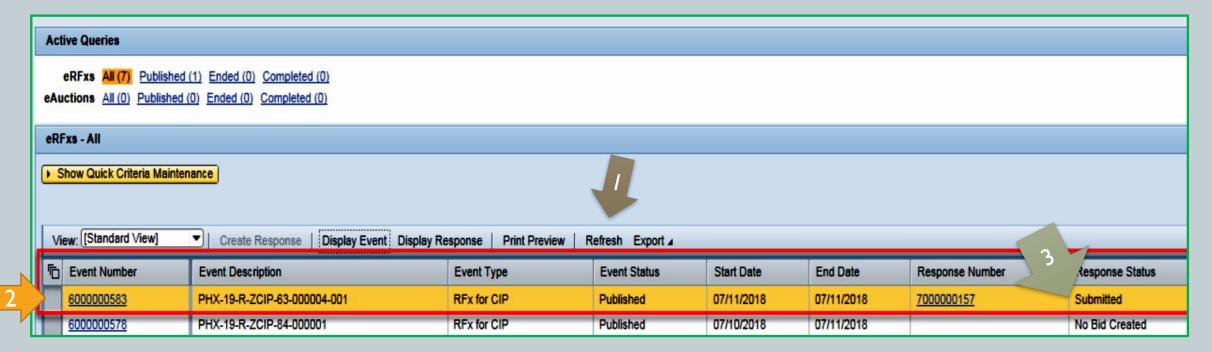

#### HOW TO EDIT YOUR SUBMISSION

The RFx Overview (Event) Page is also where you can find your saved RFx response.

Locate the desired RFx (Event) Number, and scroll to the right. You will see your RFx response number shown as a hyperlink.

Click on the **hyperlink**, a new window will pop up to allow you to edit your RFx response.

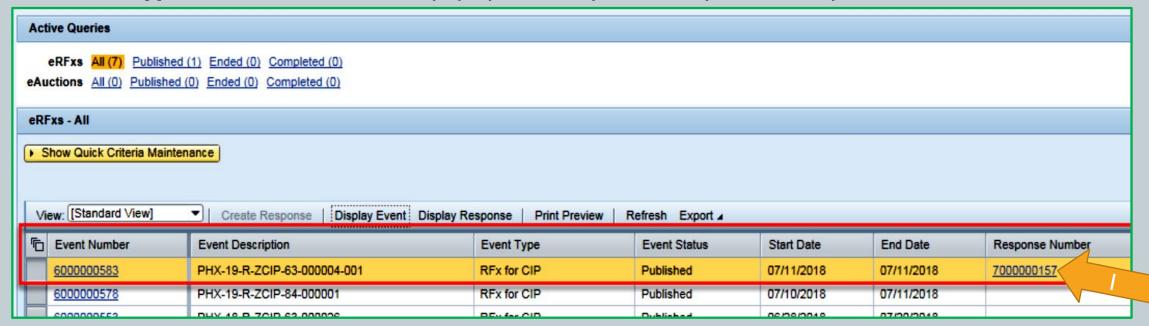

#### FREQUENTLY ASKED QUESTIONS

When I submit, what does the <u>red</u> circle mean?

When I submit, what does the <u>yellow</u> triangle mean?

When I submit, what does the **green** square mean?

nothing will be submitted

Typically a time zone error, information will still be **submitted** 

Verify information is correct and click **submit** 

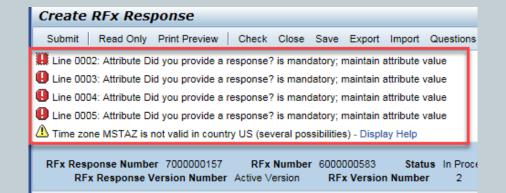

#### TIPS & TRICKS

- Click "Refresh" often
- Make sure your Pop-Up blocker is turned off
- Application is accessible with Internet Explorer or Google Chrome
- When finished, always click "Close" on current screen, then click "Log Out" on upper right corner, following you can click the "X" in the upper right corner of the internet application.

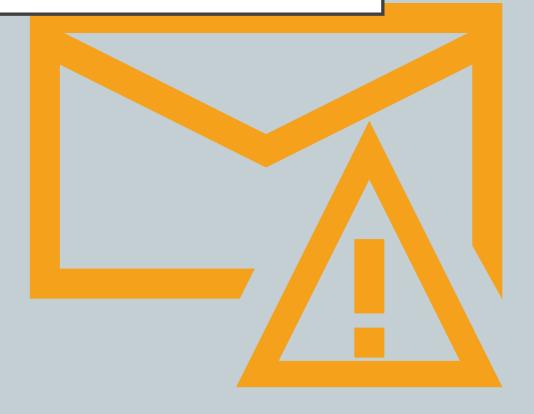

How to scroll (Screenshot w/arrows)

#### **REMINDERS**

Place the following items on the <u>Information Sheet</u>:

- Project Title
- ❖ Project Number (RFx Number 6000001519)
- Firm Name
- Firm Address
- Firm Phone Number
- ❖ Vendor Number
- ❖ Name, Title, and Email Address of Contact Person

**❖Do NOT** include any other information

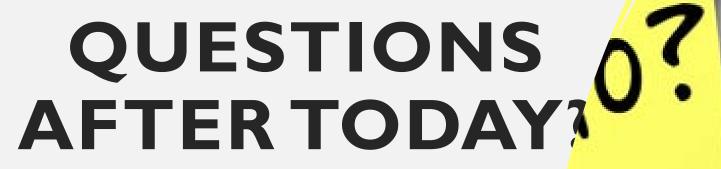

Email all questions to: tonja.lepur@phoenix.gov
Or call: 602-256-4107

Reference RFx 6000001519 in your email subject line.

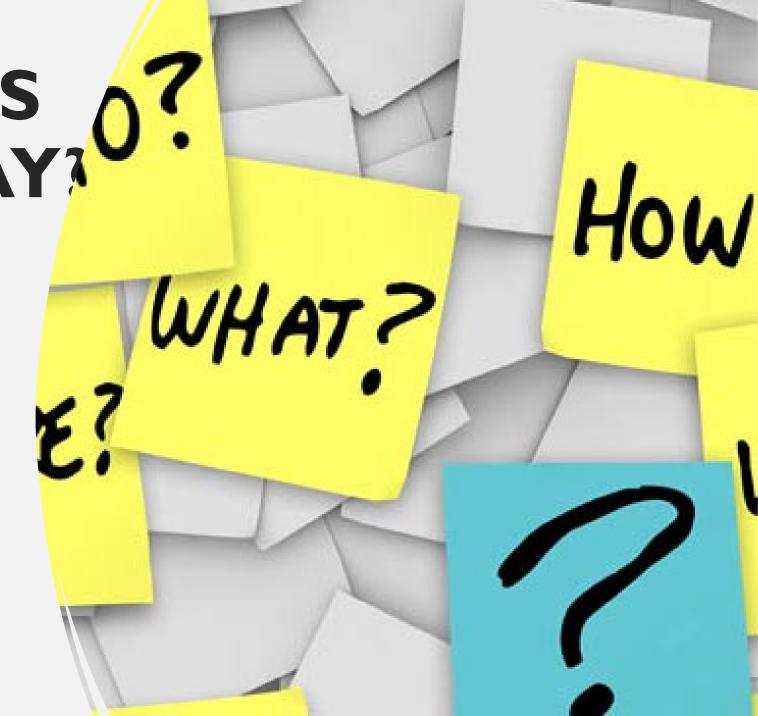